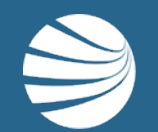

# ONSITE TRACK EASY **CONCOWEB**

**USER GUIDE-ENDING EMPLOYMENT**

## Login to Onsite Track Easy

# **LOGIN**

**Please go to [http://secure.onsitetrackeasy.c](http://secure.onsitetrackeasy.com.au/) om.au/ and click on** "Login" **in the top menu bar.**

- **Contractor Company Administrators, this guide will show you how you can end employment for one of your employees.**
- **Note that the card is still active, as the individual owns the card and ID number. This process will just remove them from being in your employment and associated to your company.**
- **Unless you are a ConcoWeb Administrator, and have the user right "Can End Employment", you will not see some of the following screens and will be unable to end employment for people.**

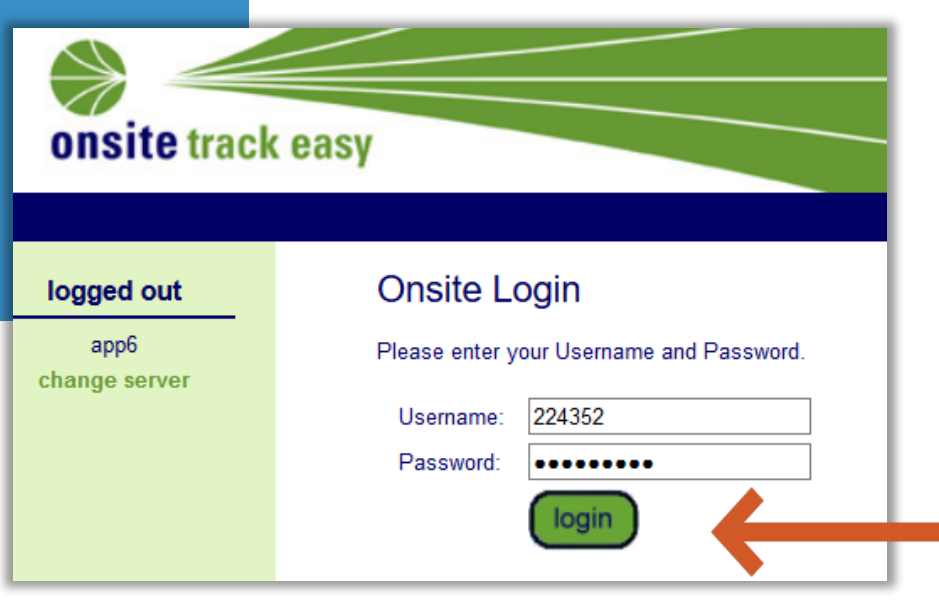

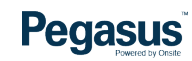

## Login to Onsite Track Easy

#### **LOGIN**

**On the home page of Onsite Track Easy, you can see what ConcoWeb subscription you have.**

- **The Onsite Track Easy home screen after you login will look different for user depending upon your settings.**
- **This is the standard screen ConcoWeb Administrators will view.**
- **A paid version of Onsite Contractor Full is available that gives extra reporting and features.**
- **You can view the differences before opting to upgrade at this page here:**

**[http://kb.pegasus.net.au/pages/viewpage.action?spaceKey=OCCS&ti](http://kb.pegasus.net.au/pages/viewpage.action?spaceKey=OCCS&title=Onsite+Contractor) tle=Onsite+Contractor**

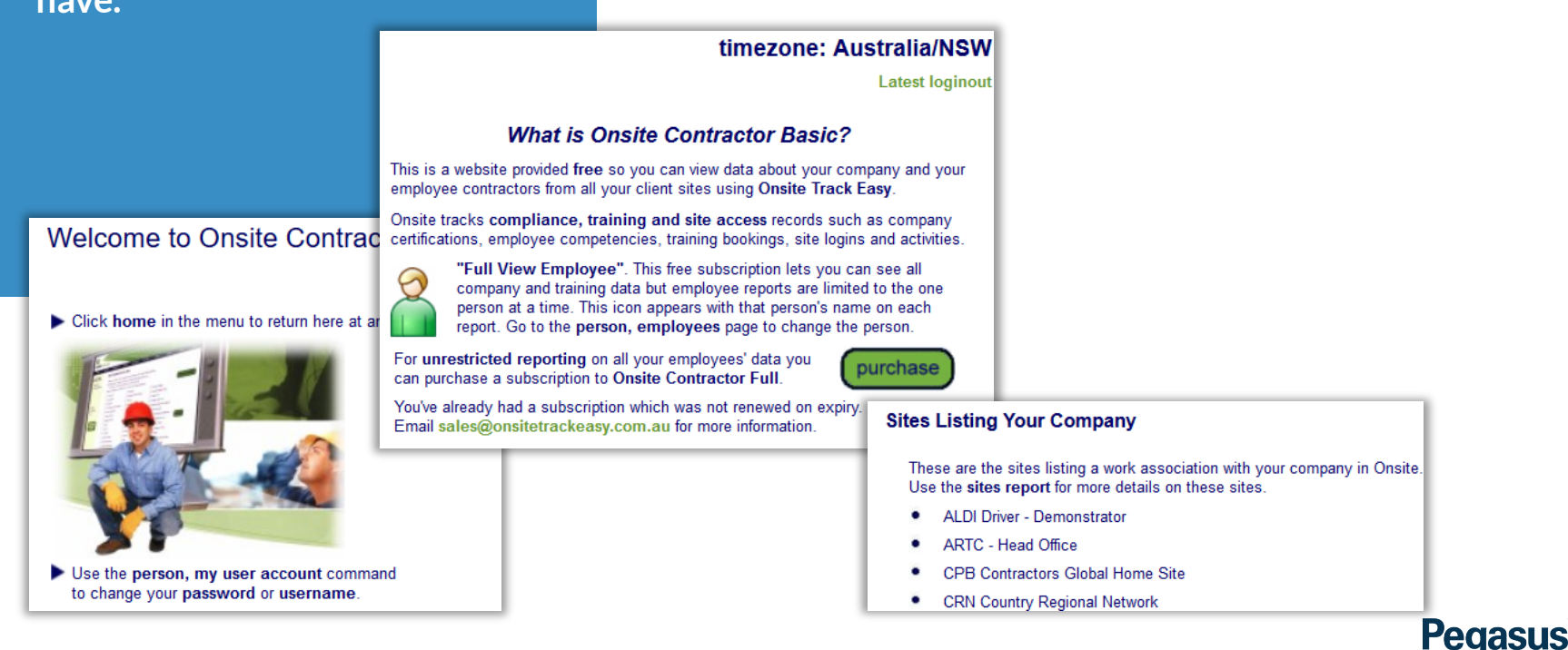

# **ENDING EMPLOYMENT**

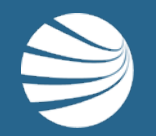

### Ending Employment

# **STEP 1**

**On the home page of your ConcoWeb, Open the Employees Page.** 

- **From the Person Menu, Choose Person, then Employees.**
- **Depending upon your version of ConcoWeb, you might need to select a full employee to view. Click on the down arrow to list your employees, select one and press SAVE.**
- **This will allow more visibility and functions when viewing that employee**
- **Now search in the FIND box on first name or last name, for the selected employee**
- **Full ConCoweb subscribers do not need to view a full employee.**

**Pegasus** 

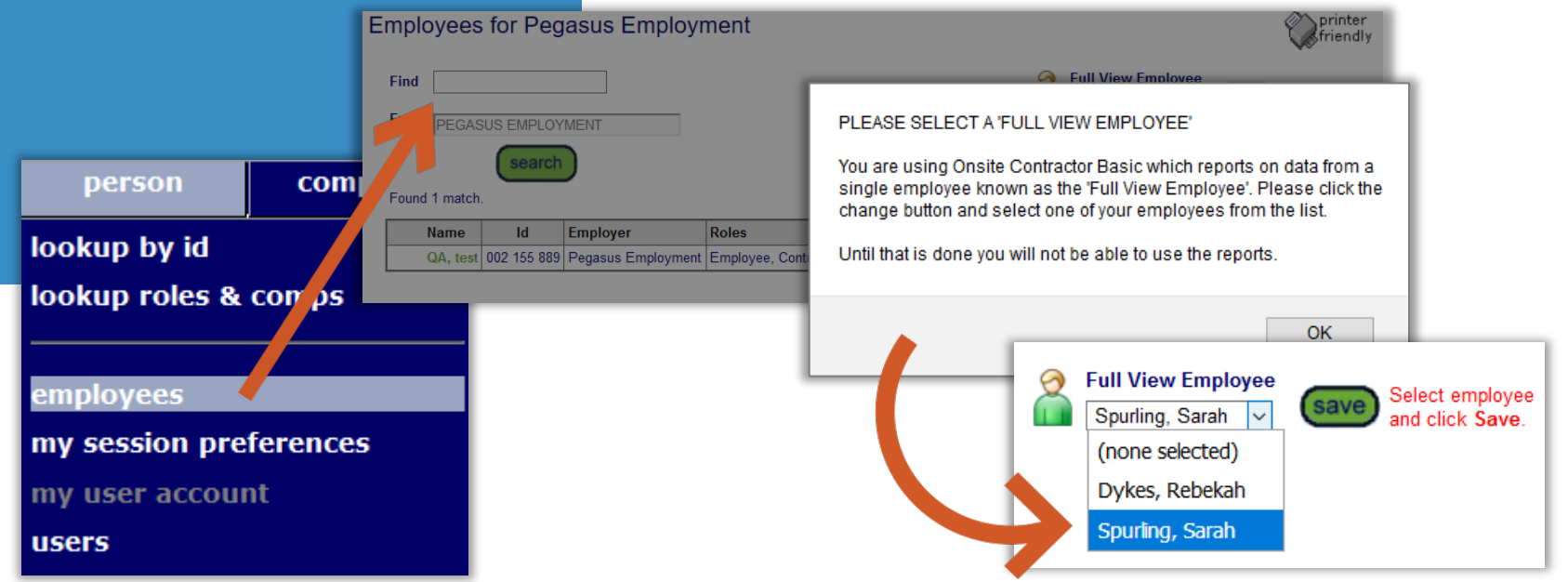

## Ending Employment

#### **STEP 2**

**View the employee's general tab**

**Click the "View" button to continue the process.**

- **Your chosen employee should now appear. Click on their name to open their profile**
- **This will display their details.**
- **We need to view the employer details in order to make changes.**

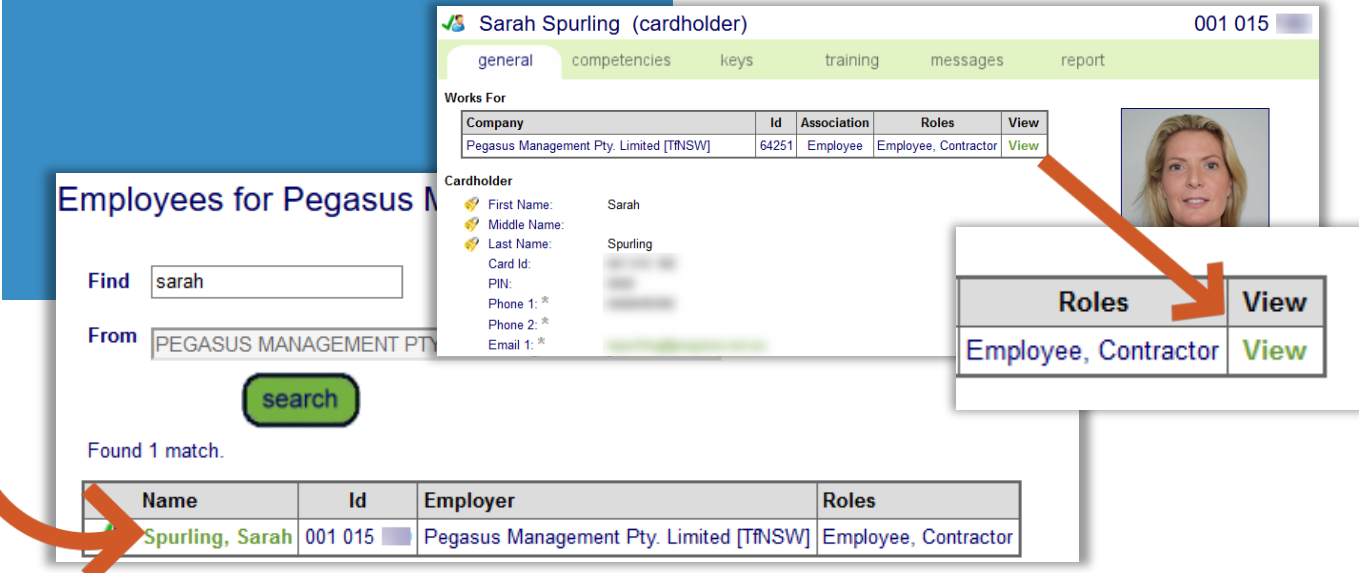

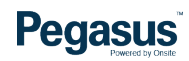

# **Ending Employment**

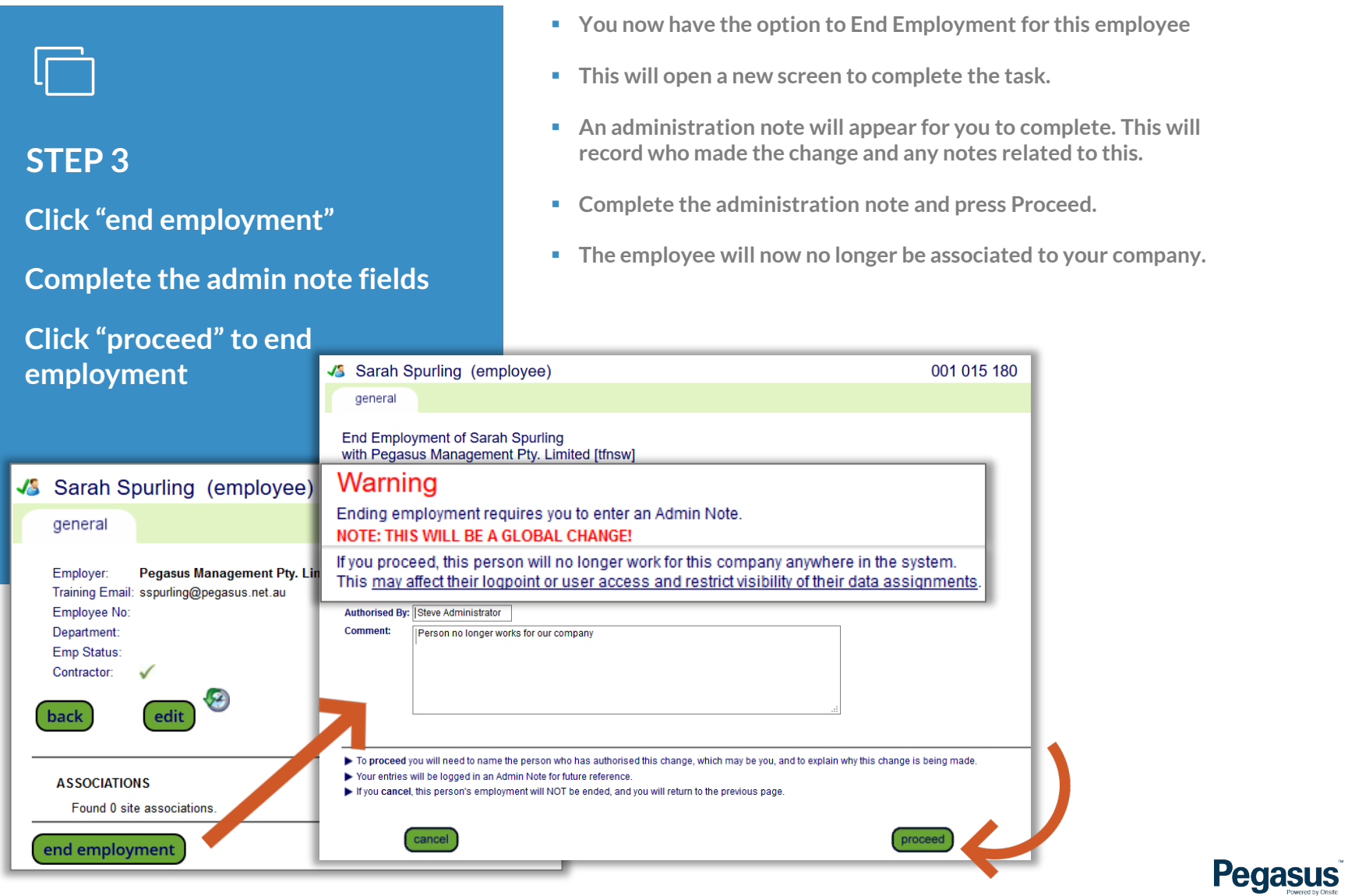

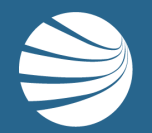

# FOR ANY QUESTIONS OR ASSISTANCE PLEASE CALL **1300 131 194**

# OR EMAIL **support@onsitetrackeasy.com.au**

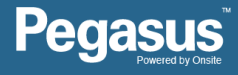